# **Web Registration**

In order to register online for your credit classes at Lehigh Carbon Community College, you:

- Must be an active, continuing student
- Must not have any holds on your file such as:
	- Business Office Hold—prior balance.
	- Advisor Hold—must see an advisor before registering.
- Must not be on Academic Suspension or Academic Dismissal.

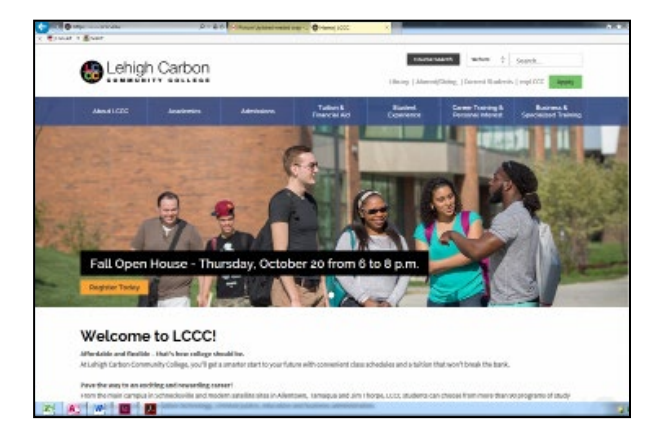

# **Getting Started . . .**

## **How Do I Log Into "myLCCC"?**

- Go to www.lccc.edu.
- Click on "myLCCC" link.
- Enter your username and initial password provided to you.
- Read the "Portal Acceptance Usage Policy" carefully and click "I agree" at the bottom of the page.
- Step 1: Answer your password security questions and click SAVE.
- Step 2: Change your password and click OK.
- Step 3: Click on Take me to "myLCCC" and you will see the LaunchPad.

### **What Should I Do If I Forget My Password?**

- Enter your username under "Forgot Password" section.
- Answer 2 of your 3 password security questions.
- Change your password and click OK.

### **What Do I Do If I Forget the Answers to My Questions?**

- Bring to Office of Registration/Student Records (main campus, Schnecksville or any of our off campus sites) a picture ID, which can either be your College LCCC ID card or your driver's license and we will provide you with your username and/or password.
- If you are unable to come to campus, we will mail your username and/or password to your current address listed in our student information system. NOTE: Any change of address must be done in the Business Office prior to releasing a username and password.

# **How to register for classes.**

#### **STEP 1.**

Go to the home page **www.lccc.edu**  and click on "**myLCCC."**

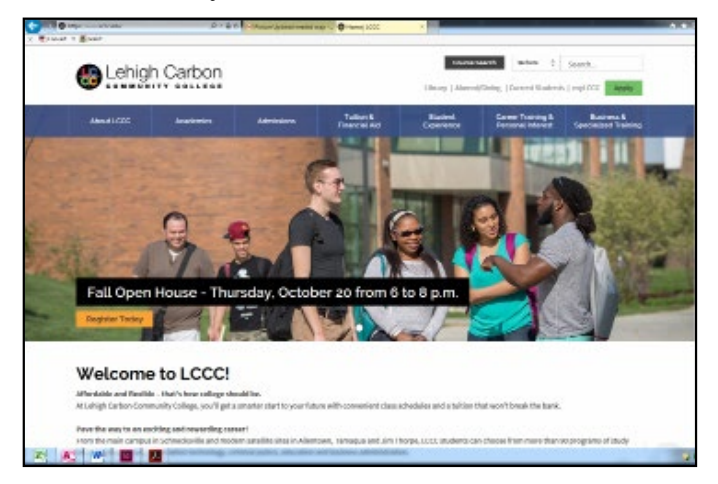

#### **STEP 2.**

Enter your User Name and Password, then click **"LOGIN."**

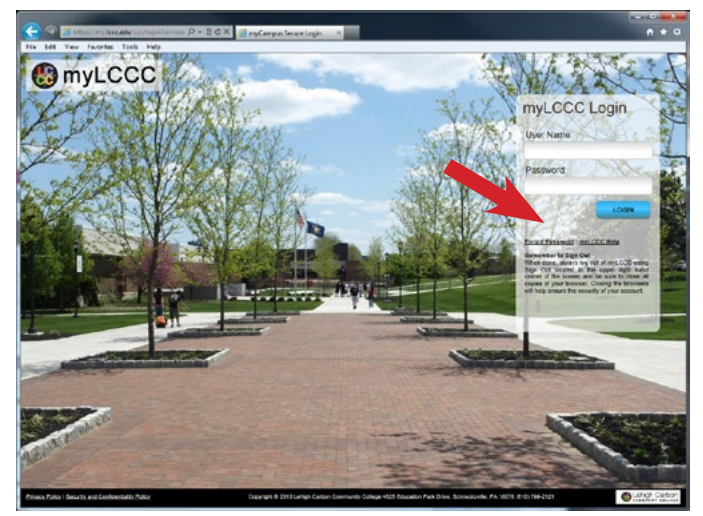

#### **STEP 3.**

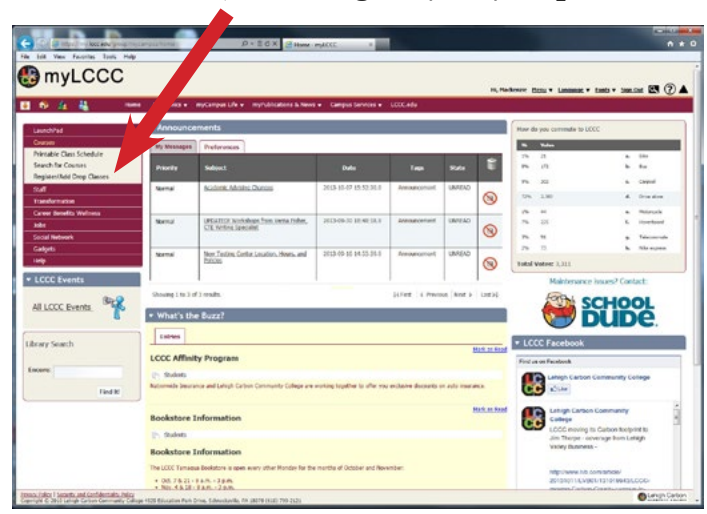

Click on "**Courses,"** then **"Register/Add/Drop Classes."**

#### **STEP 4.**

Under Student, Registration, Choose your Term and click "**Submit**."

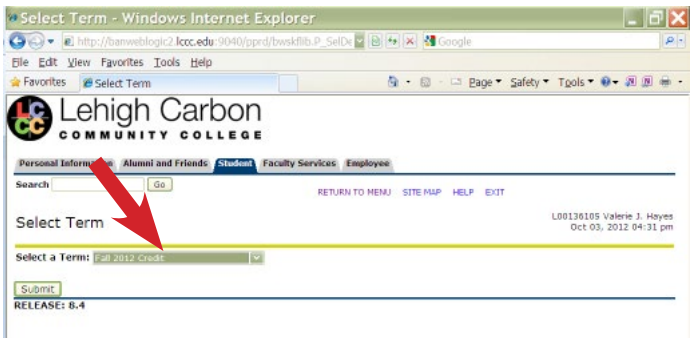

#### **STEP 5.**

Now you can search for your classes.

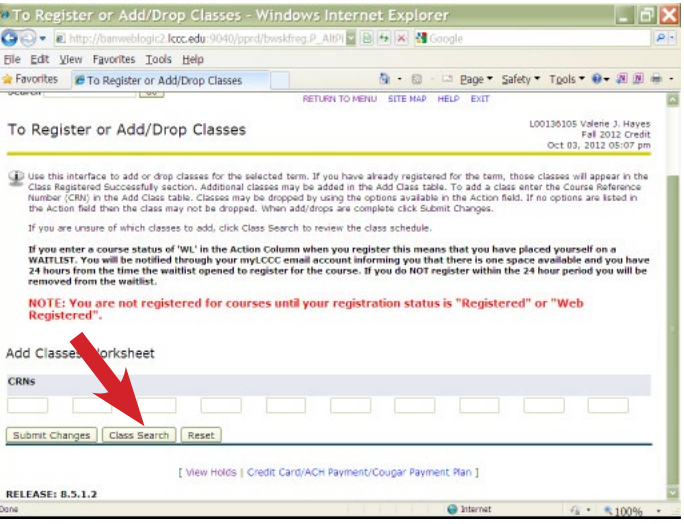

#### **STEP 6.**

Select a Subject and click on "**Advanced Search**," as you can search for your classes in multiple ways.

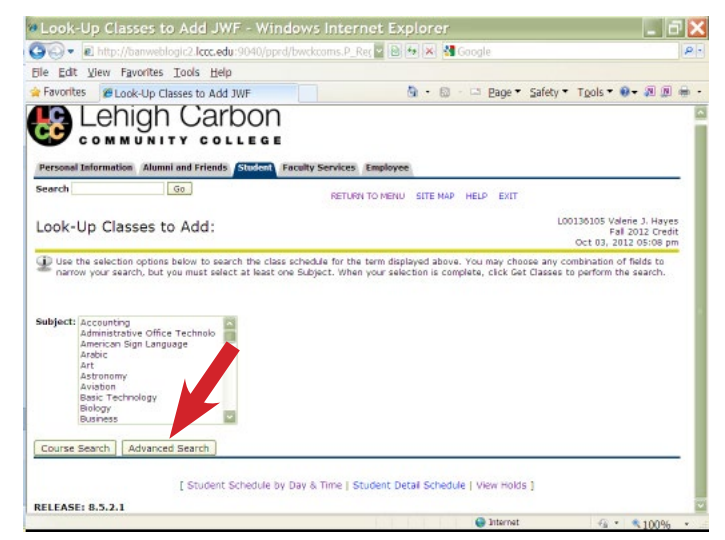

#### **STEP 7.**

#### Select **"Section Search"**

(Hint--it is always helpful to also select your Desired Campus or if an Online Course is desired.).

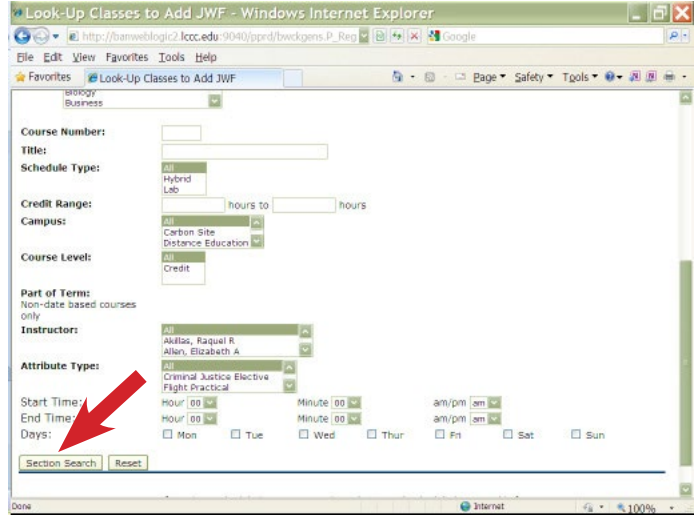

#### **STEP 8.**

Click on "**Register**" if you are only registering for one class. Click on "**Add to Worksheet**" if you are registering for multiple classes to go on to search for another class.

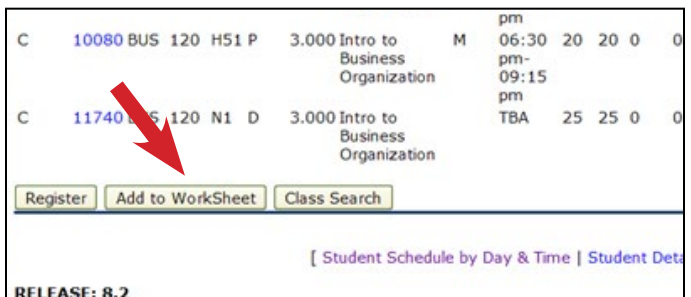

#### **STEP 9.**

Click on "**Class Search**" to continue looking for other classes.

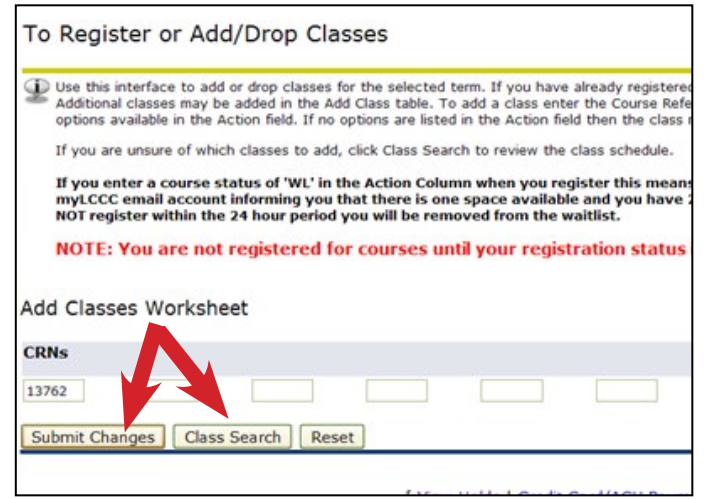

After you have selected all classes listed on the "Add Classes Worksheet" screen, click on "**Submit Changes**." A screen will appear that will list your Current Schedule, Registration Errors, and Add Class option to add more.

#### **STEP 10.**

If your registration for the course(s) is successful, you will see it listed under Current Schedule with a Status of "Web Registered" along with the date.

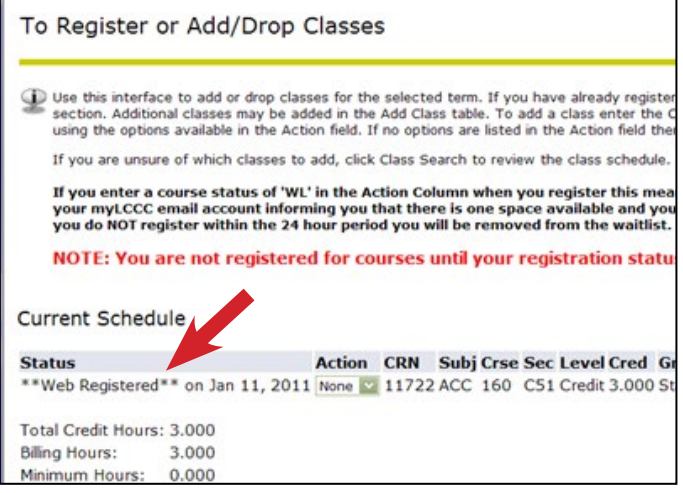

If your registration for the course(s) is NOT successful, it will be listed under Registration Errors with the registration error listed under Status.

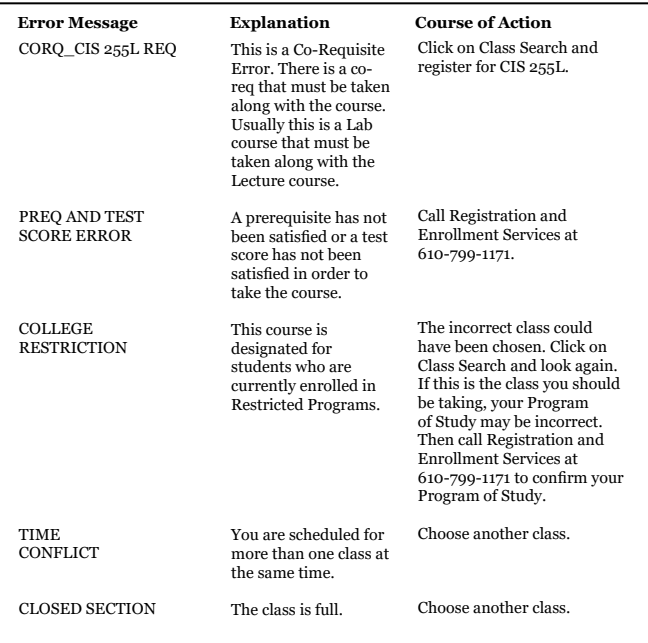

#### **STEP 11.**

To view your schedule now you may:

- Click on the "**Student" Tab.**
- Click on "**Registration**."
- Click on "**Student Class Schedule**."
- Select a term.
- Click on "**Submit**."
- Print your Student Class Schedule.

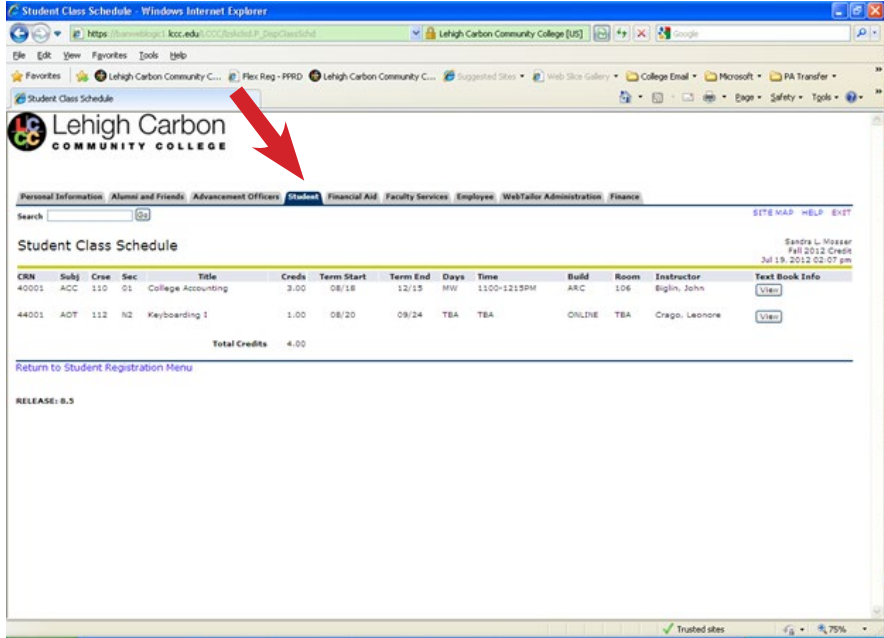

**You can print your class schedule, but always recheck it before the start of classes, as room assignments may change.**